## **Ajouter une page à un site**

Les étapes ci-dessous décrivent comment ajouter une nouvelle page à votre site et configurer les options générales.

## **Ajouter une nouvelle page**

Suivez ces étapes pour ajouter une page :

- 1. Accédez à votre site souhaité en utilisant le menu du site
- 2. Accédez à *Créateur de site* → Pages de site
- 3. Sur la page *Pages de site*, cliquez sur le bouton Ajouter ( $\pm$ ) pour créer une page de niveau supérieur.

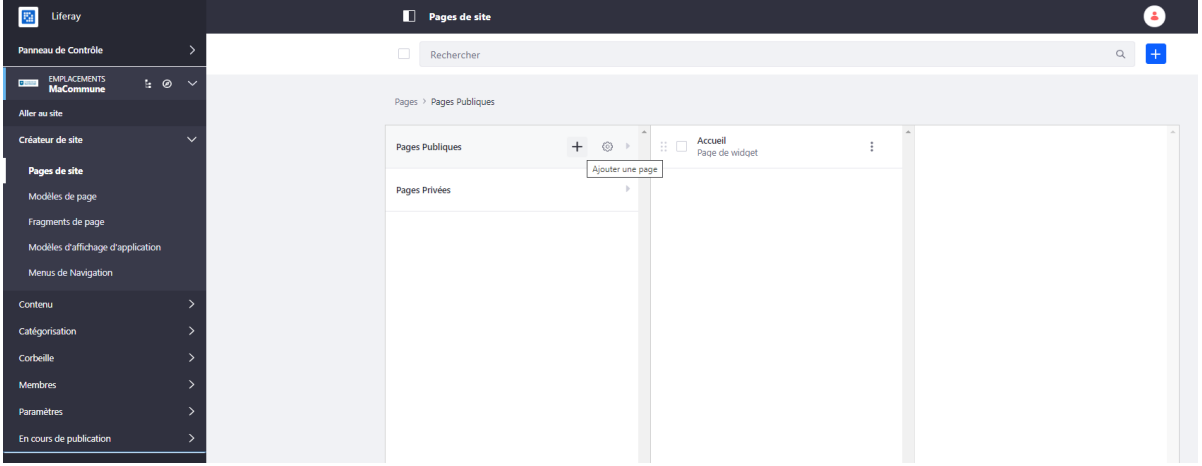

## **INFORMATION**

Alternativement, depuis Liferay DXP 7.3, vous pouvez cliquer sur l'icône d'arborescence de page à côté du nom du site pour ouvrir le menu d'arborescence de page. Vous pouvez utiliser le menu Arborescence des pages pour trouver rapidement une page par mot-clé dans la barre de recherche, naviguer vers une page en la sélectionnant, ou même ajouter des pages via le menu Actions.

4. Cliquez sur le modèle de page page de widget .

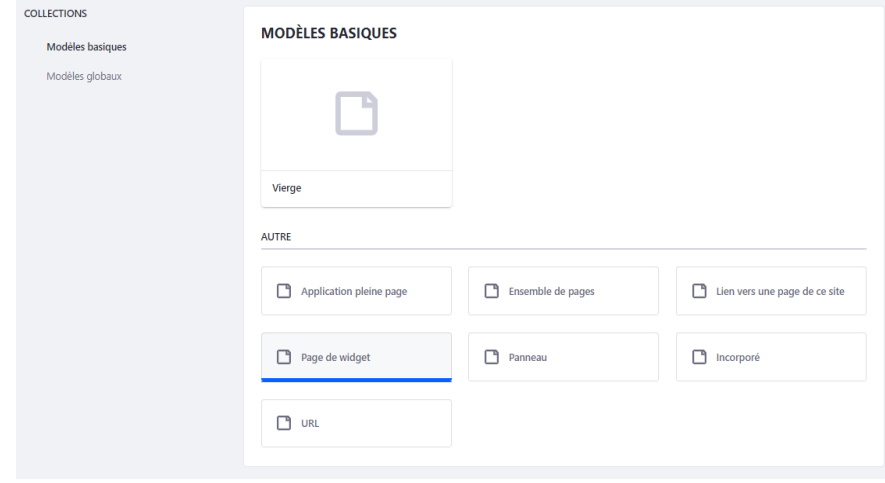

- 5. Saisissez un nom et configurez les paramètres restants de la page.
- 6. Cliquez sur *Enregistrer* pour créer la page.

## **Ajouter une page enfant**

Pour ajouter une page enfant via le menu de l'arborescence des pages, procédez comme suit:

1. Ouvrez le menu du produit et cliquez sur l'icône ( $\cdot$ ) à côté du nom du site pour ouvrir le menu de l'arborescence des pages.

2. Sélectionnez *Ajouter une page enfant* dans le menu Actions à côté d'une page existante pour créer une page enfant imbriquée pour elle.

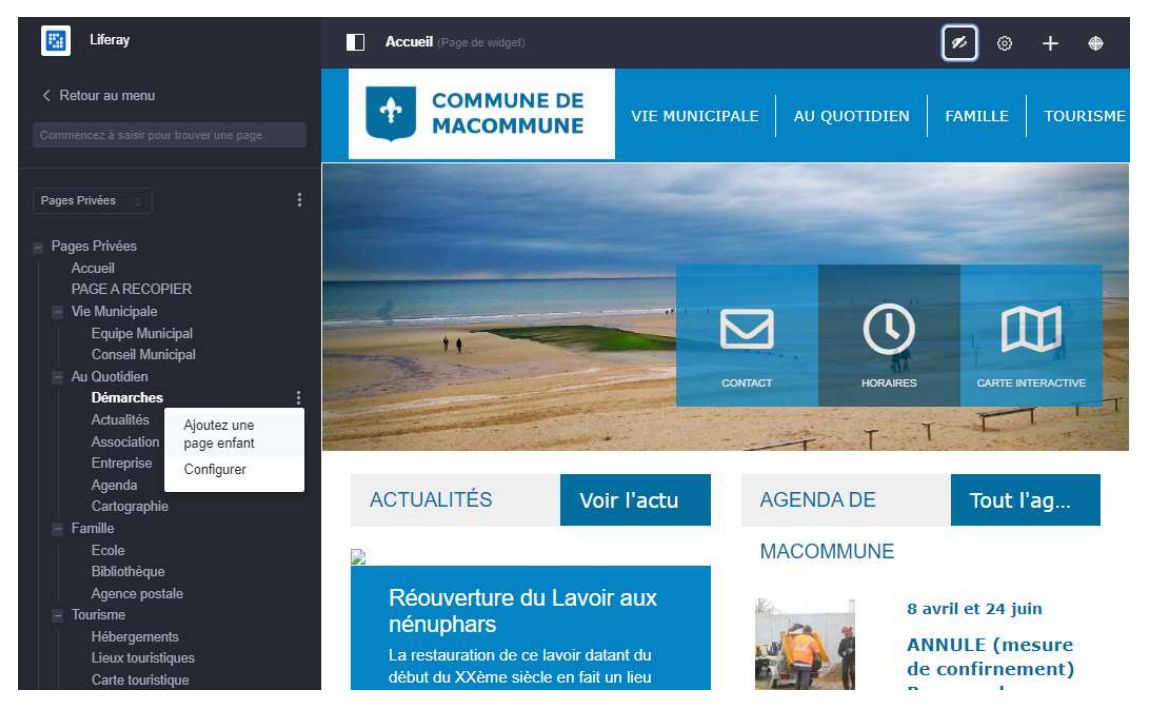

3. Suivez les étapes standard pour créer une page.

Pour ajouter une page enfant via l'écran Pages, procédez comme suit:

1.Ouvrez le menu du produit et accédez à *Créateur de site* → *Pages* sous le menu de votre site.

2. Cliquez sur le bouton *Ajouter* (  $\Box$  ) à côté d'une page existante. Vous pouvez également cliquer sur le bouton Ajouter ( $\pm$ ) en haut à droite de la page Pages pour créer une page de niveau supérieur.

3.Suivez les étapes standard pour créer une page, comme indiqué ci-dessus.